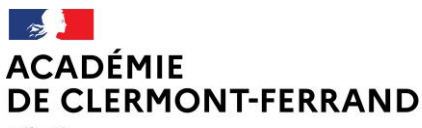

Liberté Égalité Fraternite

Direction des services départementaux de l'éducation nationale de la Haute-Loire

# **Circulaire n°15** -------

**Destinataire** : écoles publiques.

Sommaire **:** Mouvement intra-départemental – Enseignants du 1er degré – Rentrée 2021

Le comité technique académique réuni le 4 mars 2021 a entériné les lignes directrices de gestion académiques (LGDA) mobilité des personnels enseignants des premier et second degrés, d'éducation, psychologues de l'éducation nationale (PsyEN) et des personnels administratifs, techniques, sociaux et de santé (ATSS).

Le document des Lignes Directrices de Gestion recense l'ensemble des règles en termes de mobilité des enseignants 1er degré de l'académie. Il se décompose en plusieurs parties. Dans une partie commune sont précisées les informations générales ainsi que les éléments de barème pour l'ensemble des enseignants de l'académie. Dans les annexes départementales sont énumérées les caractéristiques propres à chaque département comme les règles relatives aux mesures de carte, les découpages géographiques ainsi que les postes spécifiques.

Je vous invite à prendre connaissance des LDG relatives aux enseignants du 1er degré de l'académie (p.9 à p.21) ainsi que les annexes propres au département de la Haute-Loire (p.39 à p.46) qui remplacent les circulaires départementales antérieures, **qui sont de fait abrogées**.

J'ai l'honneur de vous informer de la procédure à suivre concernant les opérations de mutation des enseignants du 1er degré dans le département de la Haute-Loire pour la rentrée 2021.

#### **I. Procédure d'accès à I-prof**

Les demandes de mobilité se font exclusivement par le portail « I-Prof », serveur SIAM, rubrique MVT1D accessible en suivant le lien [\(https://bv.ac-clermont.fr/iprof\)](https://bv.ac-clermont.fr/iprof).

Les enseignants entrant dans le département à la rentrée scolaire prochaine doivent se connecter sur l'application I-Prof de leur département d'origine. L'accès au serveur SIAM les dirigera vers le mouvement intra du département d'accueil.

#### **Ce portail :**

- propose des informations sur le mouvement,
- permet de saisir les demandes,
- affiche les barèmes des candidats,
- diffuse les résultats des mouvements.

#### **Connexion :**

En utilisant https://portail.ac-clermont.fr/arena - I-Prof

#### **Identification :**

compte utilisateur : identifiant (généralement la 1ère lettre du prénom suivie du nom, sans espace),

mot de passe ou NUMEN si le mot de passe n'a jamais été utilisé ou modifié.

Si le mot de passe a été modifié ou qu'il est perdu, il peut être réinitialisé à l'adresse suivante rubrique « changer mon mot de passe », « réinitialiser mon mot de passe » : [https://portail.ac](https://portail.ac-clermont.fr/moncompte/index.php)[clermont.fr/moncompte/index.php](https://portail.ac-clermont.fr/moncompte/index.php)

## **Saisie des vœux via le portail ARENA :**

- cliquer sur « Gestion des personnels »,
- cliquer sur « I-Prof Enseignant »,
- choisir l'onglet « les services »,
- cliquer sur SIAM, puis sur « phase intra-départementale ».

# Il est possible de :

- consulter la circulaire départementale et le calendrier des opérations,
- consulter les postes mis au mouvement,
- saisir la demande de mutation.
- vérifier le descriptif du poste sélectionné,
- vérifier la cohérence du ou des postes sélectionné(s) et validé(s),
- modifier les vœux saisis le cas échéant,

 annuler votre demande de mutation le cas échéant en la supprimant (uniquement pour les mobilités non obligatoires).

# **Déconnexion :**

● quitter l'application I-Prof en utilisant le bouton « QUITTER ».

# **II. Consultation des postes et saisie des vœux**

- **1- Consultation des postes vacants ou susceptibles d'être vacants : Rubrique « Postes mis au mouvement »**
- La consultation des postes peut se faire selon plusieurs critères de choix :
- postes vacants ou susceptibles d'être vacants ;
- type de vœux : établissement ou regroupement de communes ;
- nature de support ;
- spécialité.

Plusieurs tris possibles vous sont alors proposés. En faisant une recherche par établissement (type de vœux), vous pourrez alors filtrer les postes par commune ou par circonscription.

Apparaît alors la liste des postes correspondant aux critères de sélection. Cliquez sur chacun d'eux pour obtenir des précisions complémentaires. Cliquez sur « fractionné » pour visualiser le détail des postes fractionnés.

# **2- Saisie et modification des demandes de mutations : Rubrique « Demande de mutation »**

Cliquez sur « Créer ma demande de mutation ».

# **2-1 Saisie de vœux pour tous les enseignants**

Tous les enseignants souhaitant demander une mutation devront renseigner l'écran 1 de saisie correspondant aux vœux précis et/ou géographiques souhaités.

Les enseignants qui ne sont pas en mobilité obligatoire ne devront renseigner que l'écran 1 de saisie. Chaque participant pourra formuler jusqu'à 40 vœux précis (établissements ou géographiques) maximum, hors vœux larges.

Pour saisir un vœu, cliquez sur « Ajouter un vœu ». La saisie peut se faire directement par le numéro de poste figurant sur la liste des postes (saisie rapide) ou avec des critères de recherche (saisie guidée).

Pour chaque poste apparaît le numéro du poste, le type de vœu, le libellé du poste, la nature et la spécialité, la quotité, poste entier ou fractionné.

Figurent aussi les nombres de postes vacants, de postes susceptibles d'être vacants et de postes bloqués. Cette information n'a qu'une valeur indicative.

La saisie peut porter sur des postes précis ou sur des vœux géographiques. Les vœux géographiques concernent les postes d'adjoint élémentaire, d'adjoint maternelle, les directeurs et les titulaires remplaçants.

Les vœux géographiques et les vœux sur poste précis seront traités de manière identique (attribution au barème).

Attention : L'enseignant pourra être affecté sur n'importe quelle école de la zone géographique sans pouvoir refuser cette nomination**.**

Pour rappel, les enseignants qui sollicitent une bonification prévues dans les LDGA devront transmettre les justificatifs liés à cette demande avant la fermeture du serveur.

Les enseignants ayant sollicité un poste spécifique avec entretien devront saisir sur MVT1D le(s) poste(s) demandé(s) suite à l'appel à candidature de la circulaire départementale n°2021-014.

# **2.2 Saisie de vœux des enseignants à mobilité obligatoire**

Les enseignants à mobilité obligatoire devront saisir au moins un vœu précis ou géographique sur l'écran liste 1. Par ailleurs, ils devront saisir impérativement au moins deux vœux larges liste 2. Pour cela, il faut cliquer sur « Ajouter un vœu large ». Il sera alors possible de choisir une zone infra départementale et un regroupement de MUG par un menu déroulant. Il est également alors possible de consulter le détail des communes constituant la zone, ainsi que les natures de support constituant le MUG.

#### **Attention : L'enseignant à mobilité obligatoire qui ne saisirait pas les deux vœux larges pourra se voir attribuer une affectation à titre définitif sur un poste situé dans une zone non sollicitée.**

# **2.3 Modification de la saisie de vœux**

La liste de tous vos vœux apparaît au fur et à mesure, dans l'ordre de votre saisie. Jusqu'à la date de fermeture du serveur, vous pouvez à tout moment supprimer un vœu, insérer un vœu, modifier un vœu lié ou modifier l'ordre de vos vœux.

# **2.4 Fiche de synthèse**

Cette rubrique vous permet d'accéder au récapitulatif de votre saisie de vœux.

# **III. Validation des barèmes et consultation des résultats du mouvement**

Après vérification des barèmes et des priorités par les services de la DSDEN, les demandes de mutation font l'objet d'un accusé de réception téléchargeable dans MVT1D. Il appartiendra aux enseignants, durant une période de 15 jours, de vérifier leurs barèmes et priorités. Passé ce délai, ils seront définitifs.

Les candidats pourront alors consulter dans MVT1D leur accusé réception avec barème final et par la suite accéder aux résultats en cliquant sur "Résultat de la demande de mutation".

# **IV. Calendrier prévisionnel 2021**

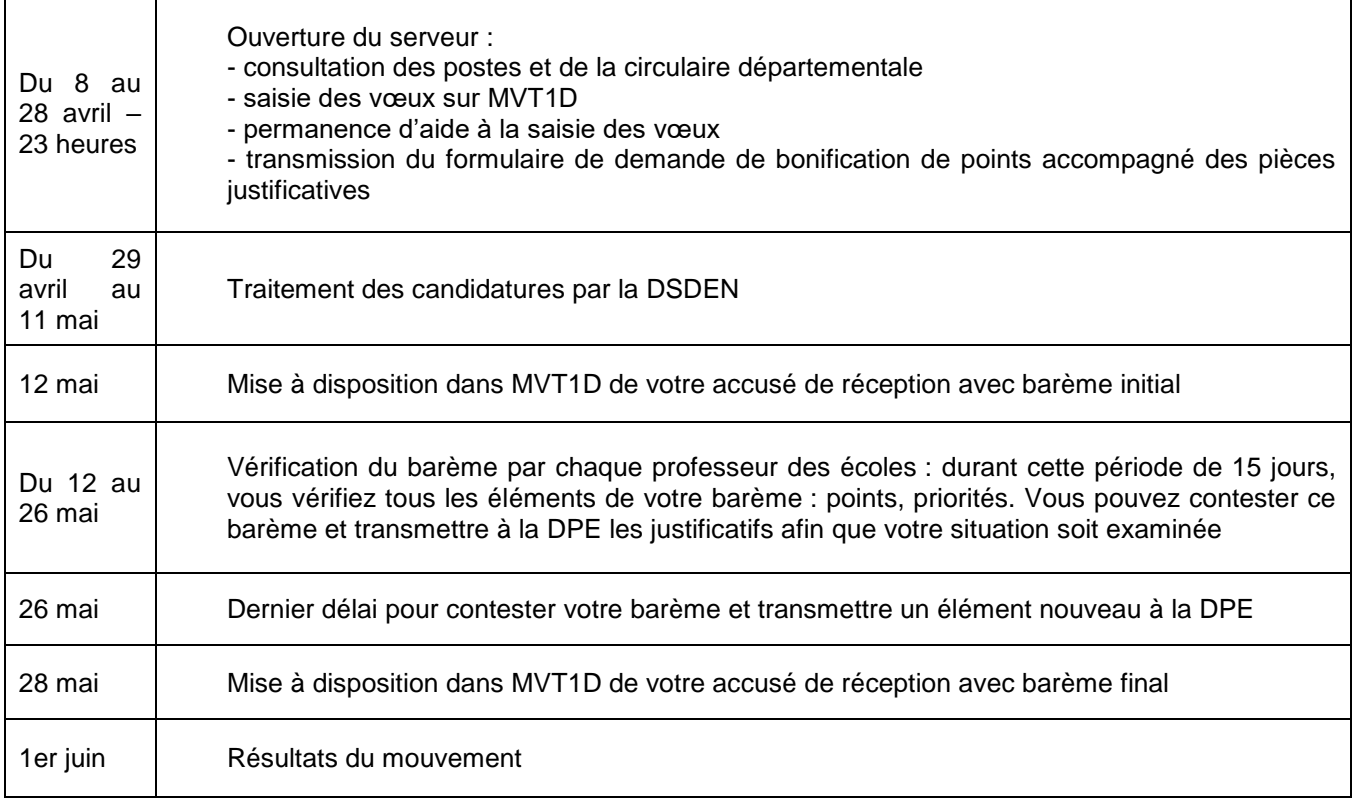

# **V. Cellule départementale « mouvement »**

Le service DPE de la DSDEN de la Haute-Loire est à votre disposition pour tout renseignement complémentaire concernant le mouvement :

Vos documents « papier » doivent être exclusivement adressés par mail à [dpe43@ac-clermont.fr](mailto:dpe43@ac-clermont.fr)

Le service est joignable par téléphone au 04.71.04.57.48 ou au 04.71.04.57.55 du 8 avril au 16 avril inclus puis du 26 avril au 28 avril 2021. Vous pouvez aussi questionner le service par mail à dpe43@ac-clermont.fr

Toutes les informations utiles au bon déroulement de la démarche des enseignants dans le processus de mobilité seront portées sur le site internet départemental http://www.ac-clermont.fr/dsden43/ (rubrique personnels – personnels secteur public – mouvement départemental). Un « pas à pas » pour saisir votre demande de mutation y est, par exemple, à votre disposition.

Vals-près-Le Puy, le 31 mars 2021

L'inspectrice d'académie - DASEN,

*signé*

Marie-Hélène AUBRY